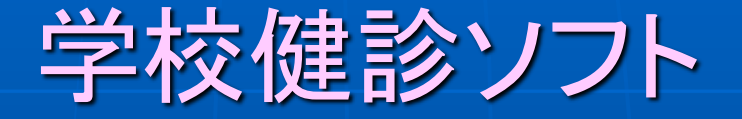

# 学校医が一瞬で成長曲線を描く

# EXCEL原票(小学1年~中学3年生まで)

児童生徒等の健康診断マニュアル 児童生徒等の 群鹿形魚 マニュアル 「子供の健康管理プログラム」 (日本学校保健会)

#### 小学校**3**年生**Excel**原票例

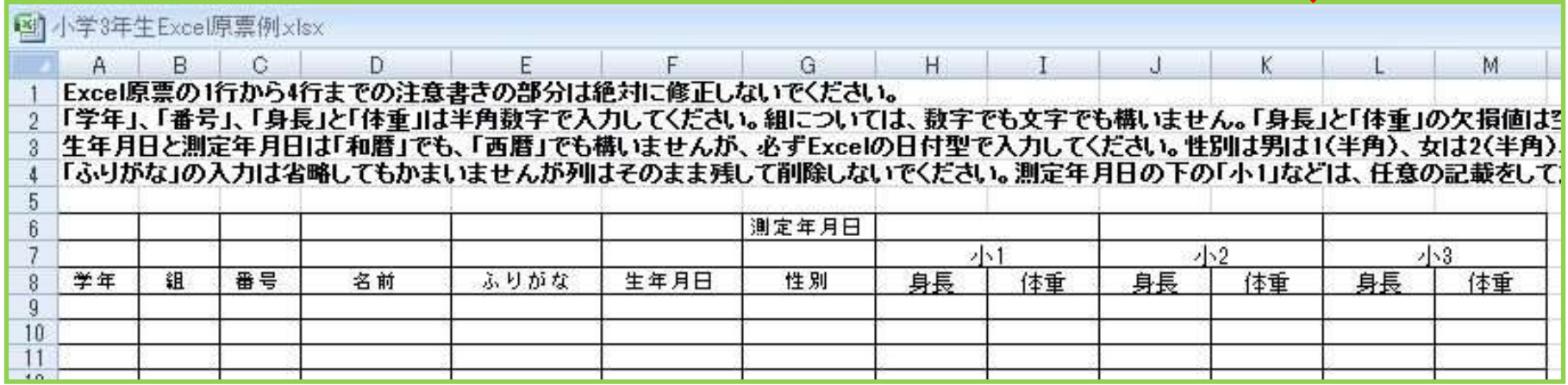

学年・組・番号、名前・ふりがな

・生年月日・性別

小**1**・小**2**・小**3** の身長・体重

測定年月日

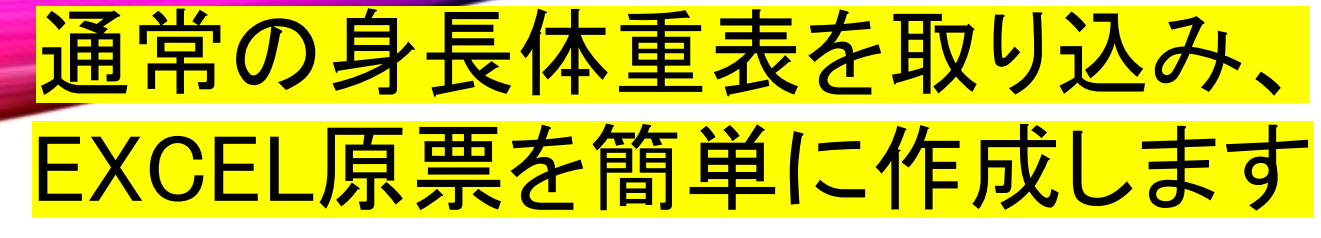

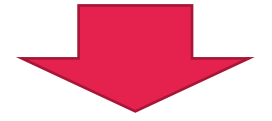

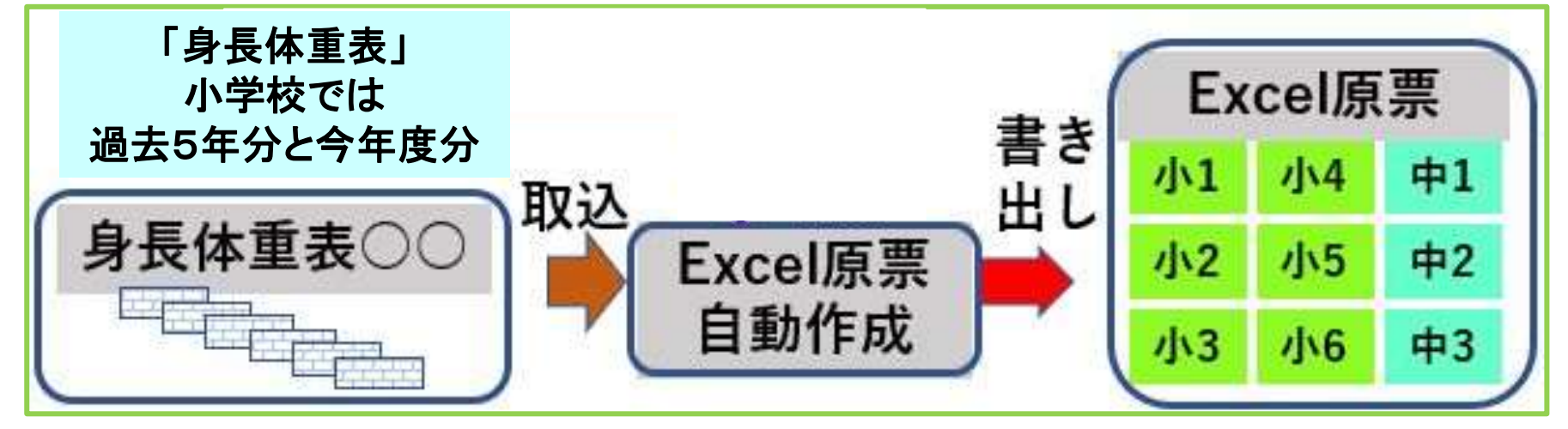

 「身長体重表」に入力。 「EXCEL原票自動作成」プログラムを起動。 「EXCEL原票自動作成」:身長体重表を取り込む。 :EXCEL原票を書き出す。

# EXCEL原票自動作成

# ① 参照ボタンをクリックして、身長体重表を指定する。

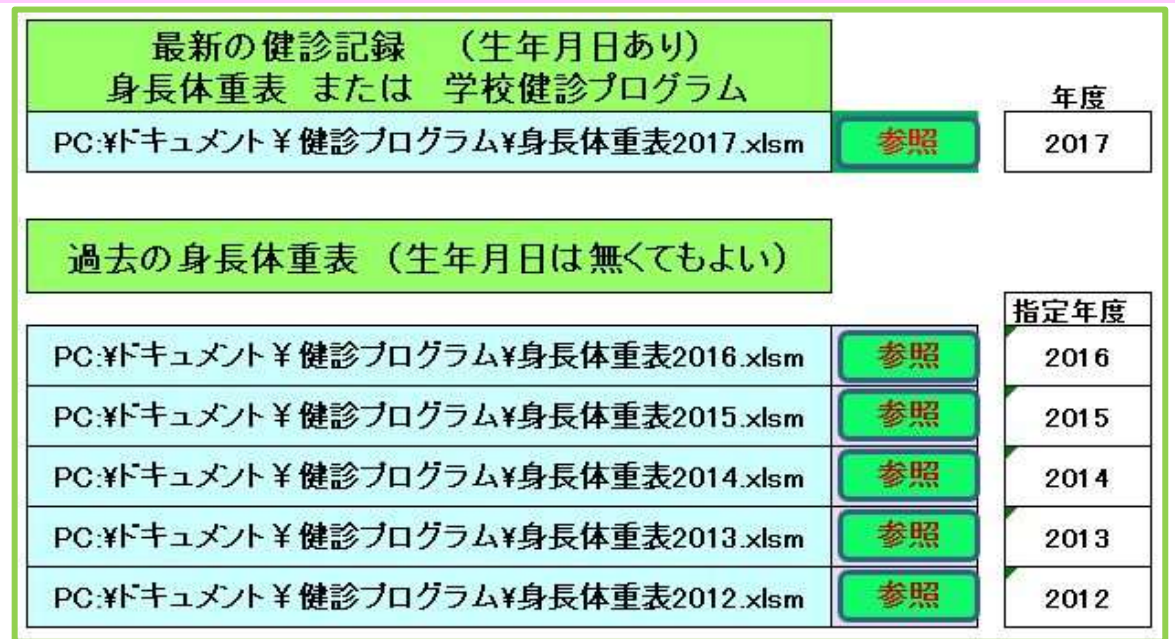

② 「Excel原票作成」ボタンをクリックする。 (ワークシート内に原票作成)

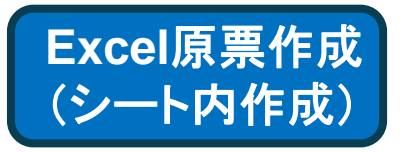

③ 「Excel原票の書き出し」ボタンをクリックする。 (1分以内にExcel原票が完成します) **Excel**原票の書き出し

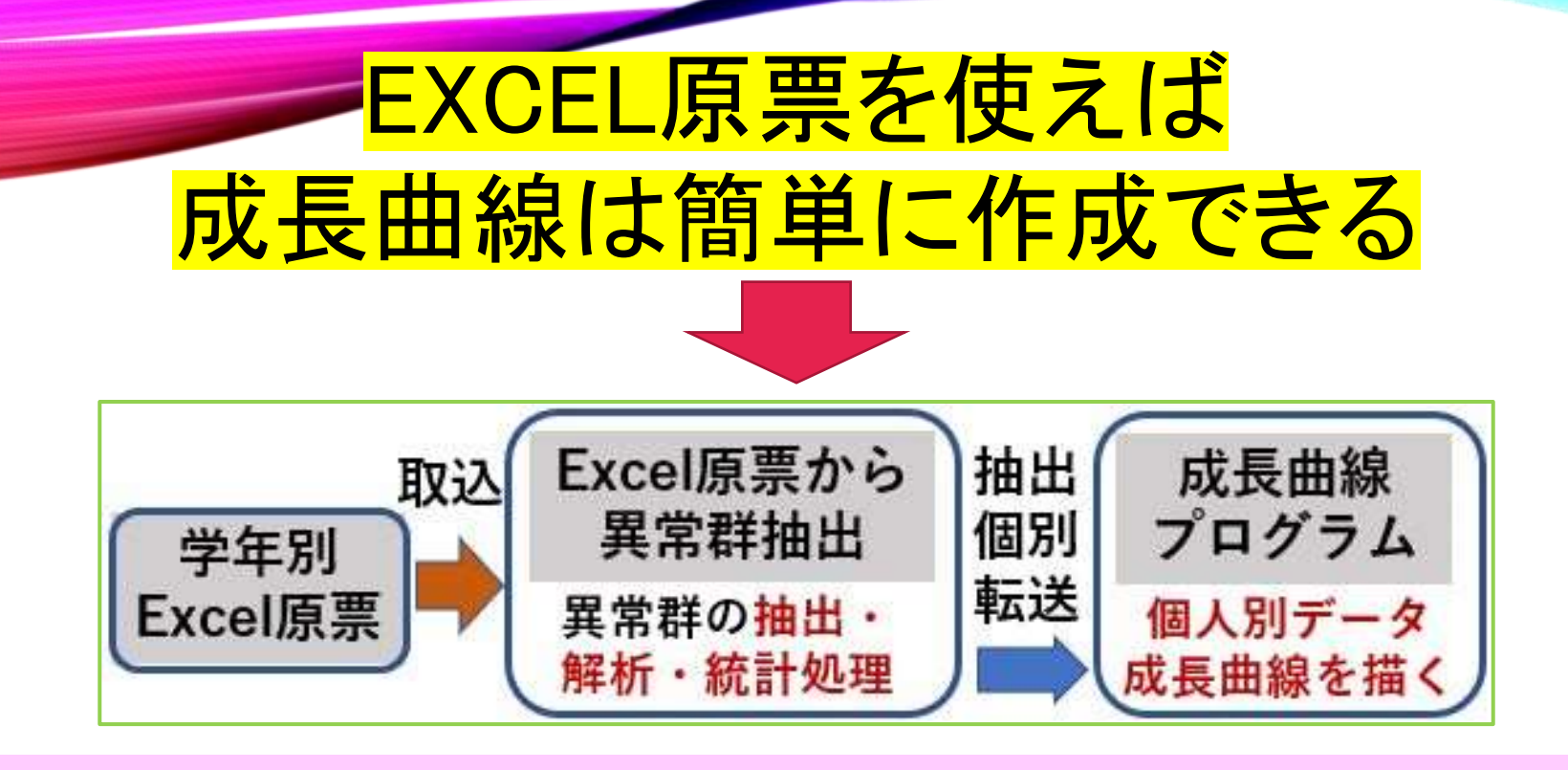

- **抽出データを「成長曲線プログラム」に転送する。** ① 「EXCEL原票から異常群抽出」プログラムは、 学年別の「EXCEL原票」を取り込み、異常群の抽出等を行う。
- $\alpha$ ② 2017年に作成した「成長曲線プログラム」を利用 転送された個人データで成長曲線を描く。

### 「**Excel**原票から異常群抽出」プログラムの初画面

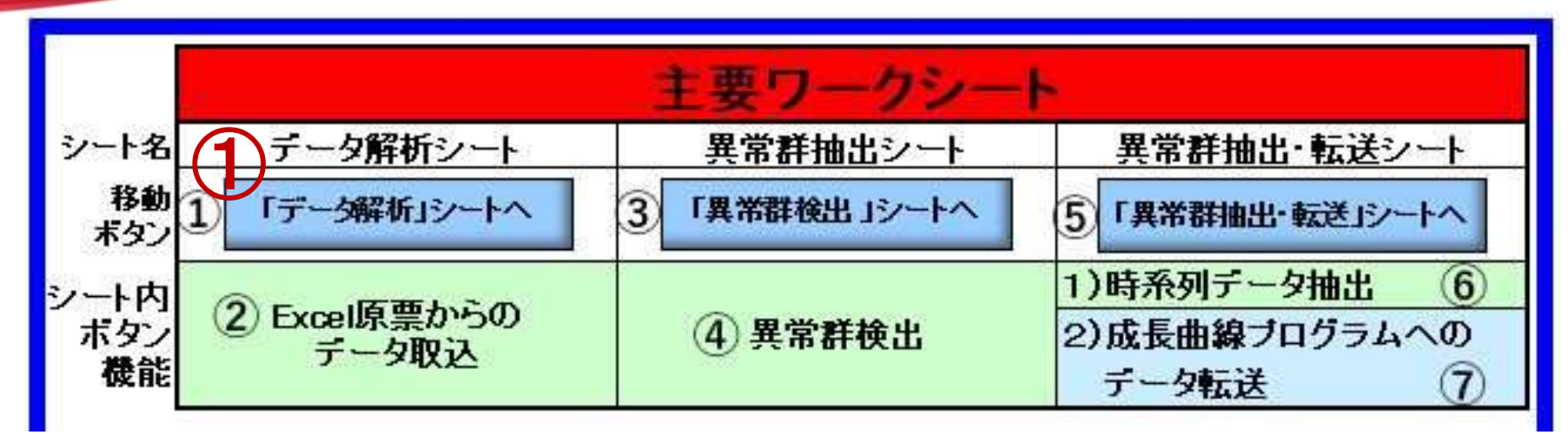

#### 3つの主要ワークシートに、成長曲線を描くためのマクロボタン設置

 シート移動用のボタン シート内の 「Excel原票からのデータ取込」ボタン シート内の 「異常群検出」ボタン シート内の 「時系列データ抽出」ボタン シート内の 「成長曲線プログラムへのデータ転送」ボタン ①から⑦までを順にクリックすると、成長曲線が描けます。 (「Excel原票からのデータ取込」以外は、一瞬で処理されます)

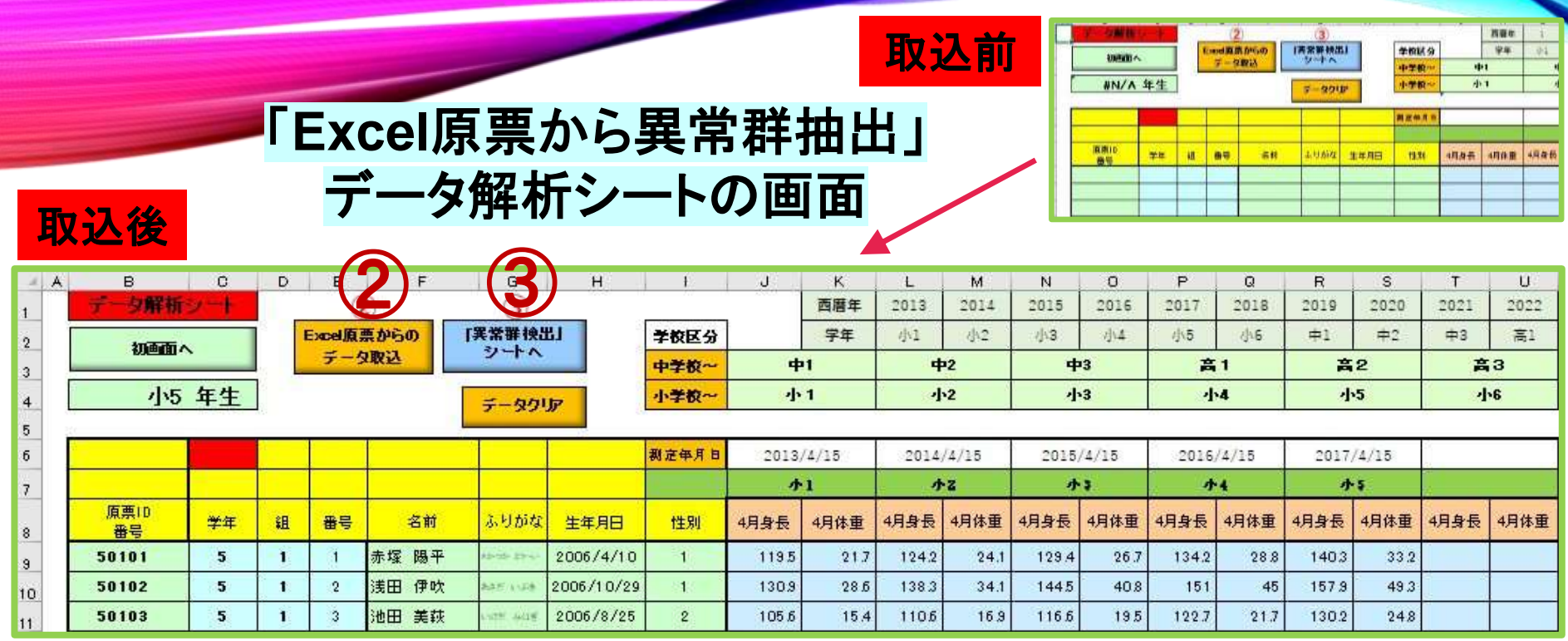

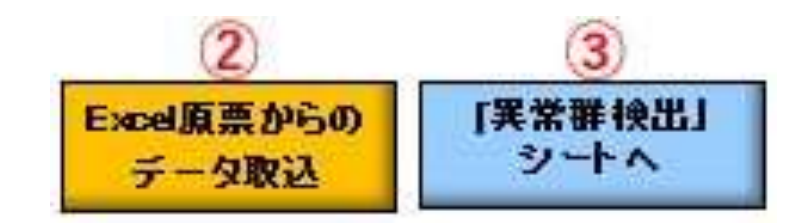

②の「**Excel**原票からのデータ取込」ボタンをクリックするだけで 表に自動的に学年のデータが取り込まれ、計算処理されます。

画面のボタンを拡大

③のボタンをクリックすると、「異常群検出シート」へ移動します。

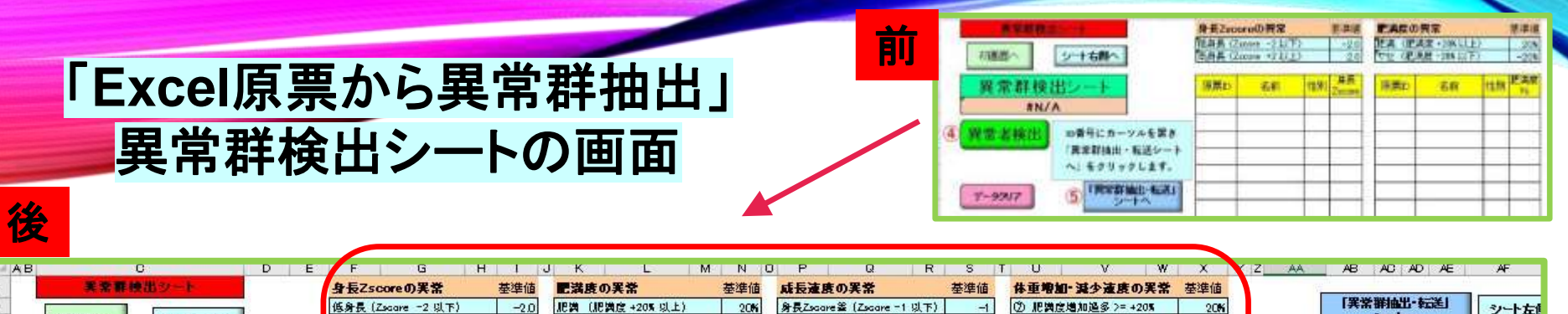

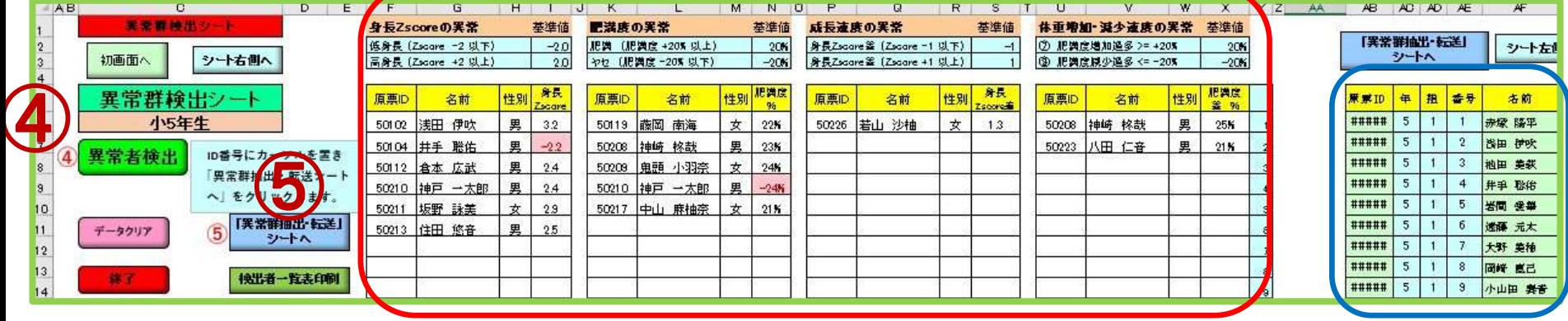

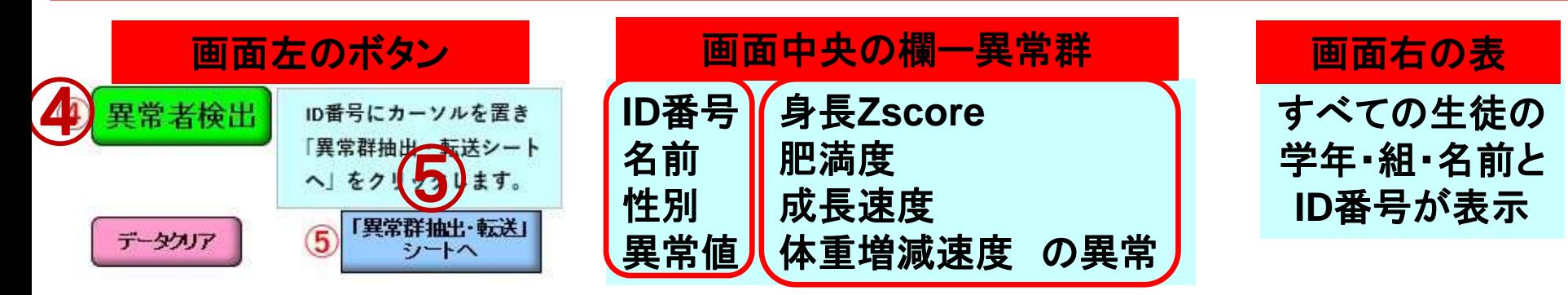

④「異常者検出」ボタンをクリックすると、異常者を検出します。

正常者も含め、**ID**番号にカーソルを置いて、 ⑤「異常群抽出・転送シートへ」ボタンをクリックします。

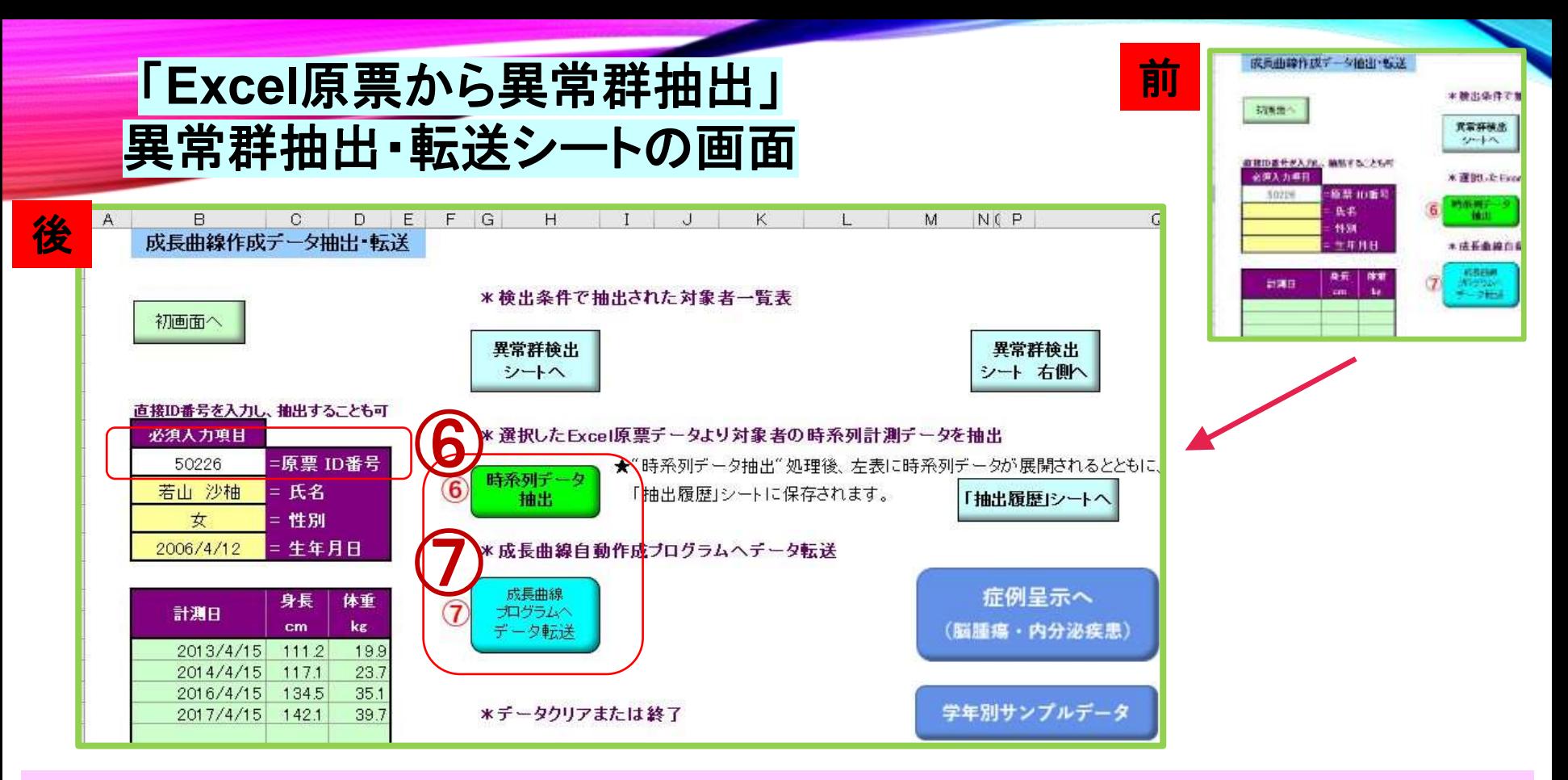

### 前とした右上は、移動時で、**ID**番号だけが自動入力された状態。

後とした画面は、⑥「時系列データ抽出」ボタンをクリックした状態。 (名前・性別・生年月日、計測日・身長・体重が自動入力)

次に⑦「成長曲線プログラムへデータ転送」ボタンをクリックします。

### 成長曲線プログラム初画面

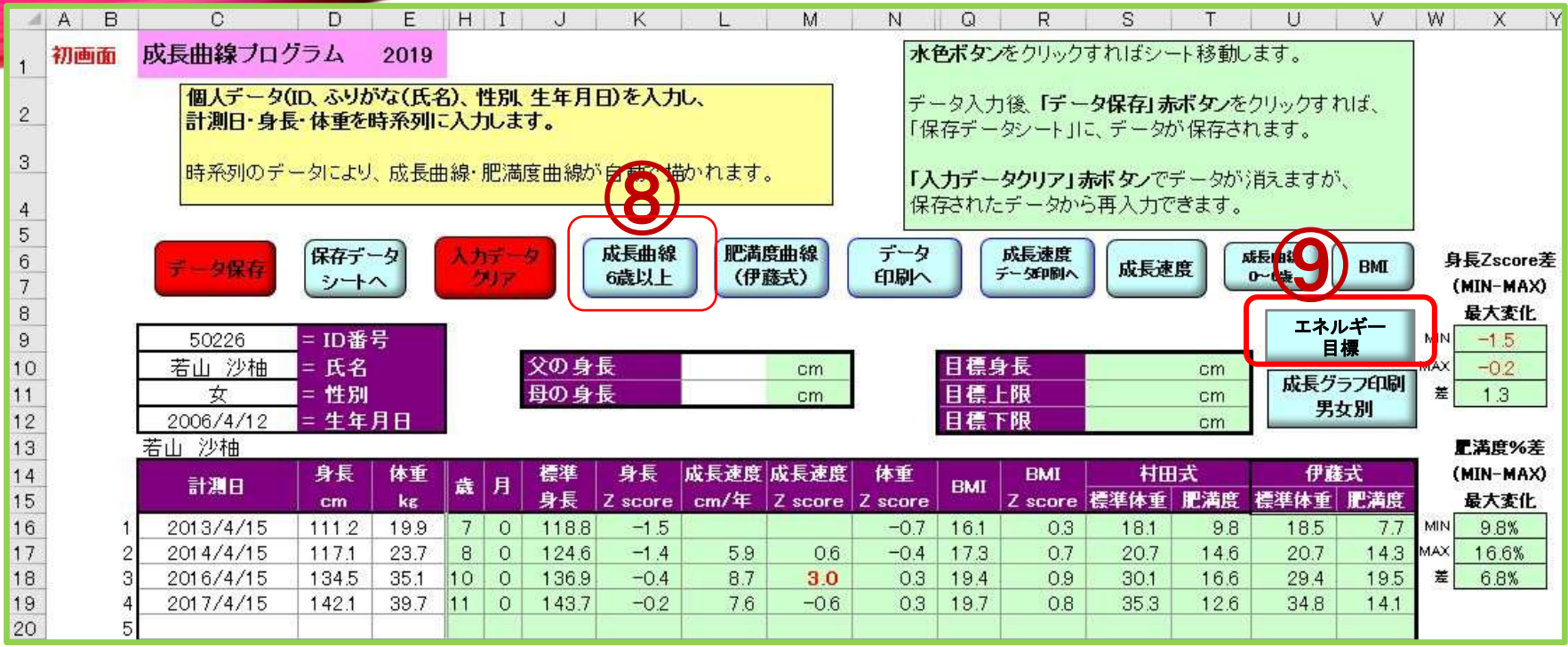

上記画面は、成長曲線プログラムの初画面です。 データが自動転送されています。

次に、⑧「成長曲線6歳以上」ボタンをクリック

⑨栄養指導用「エネルギー目標」ボタン

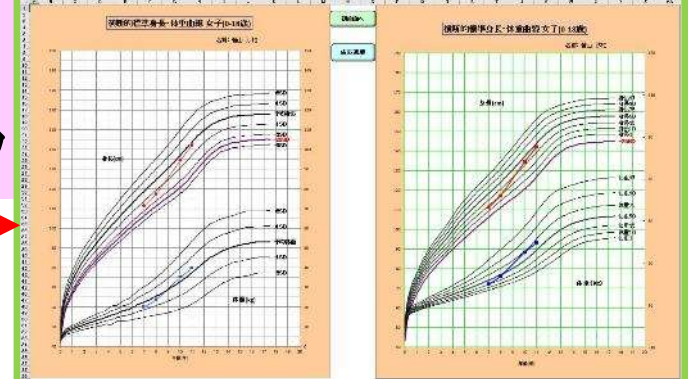

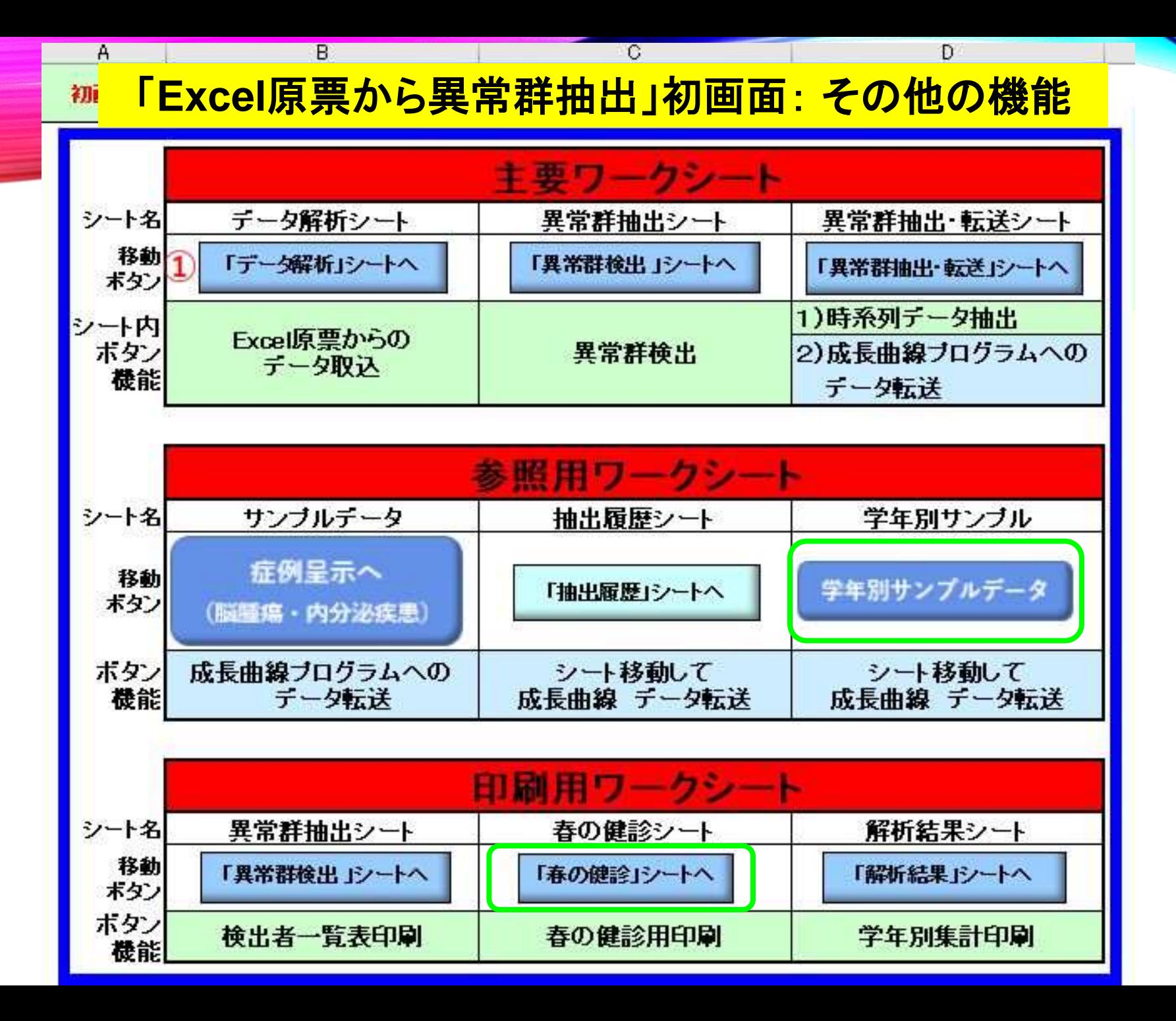

# 小学3年生のサンプルデータ異常例 1~3

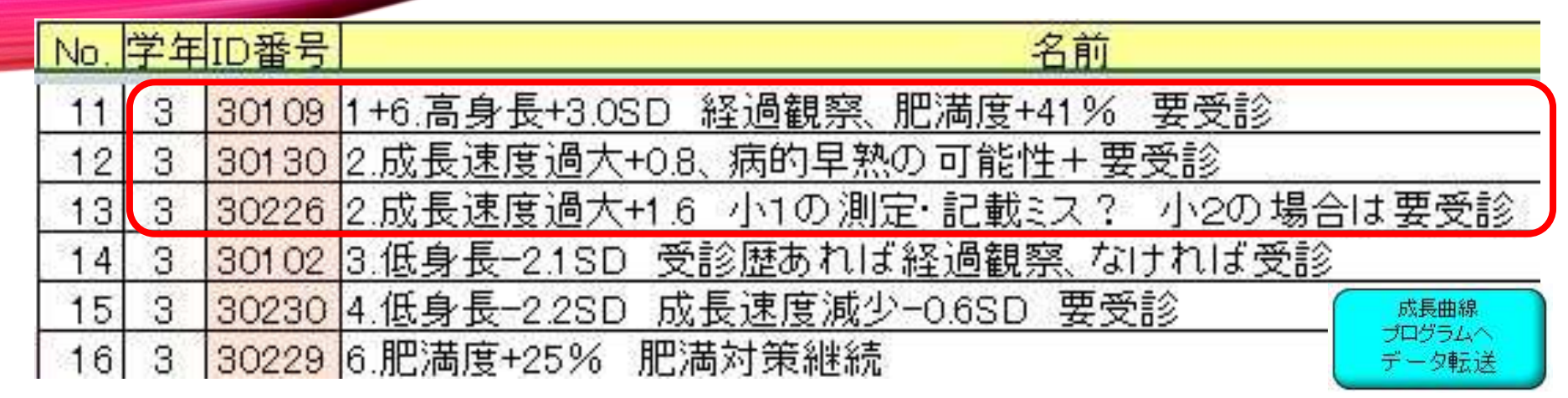

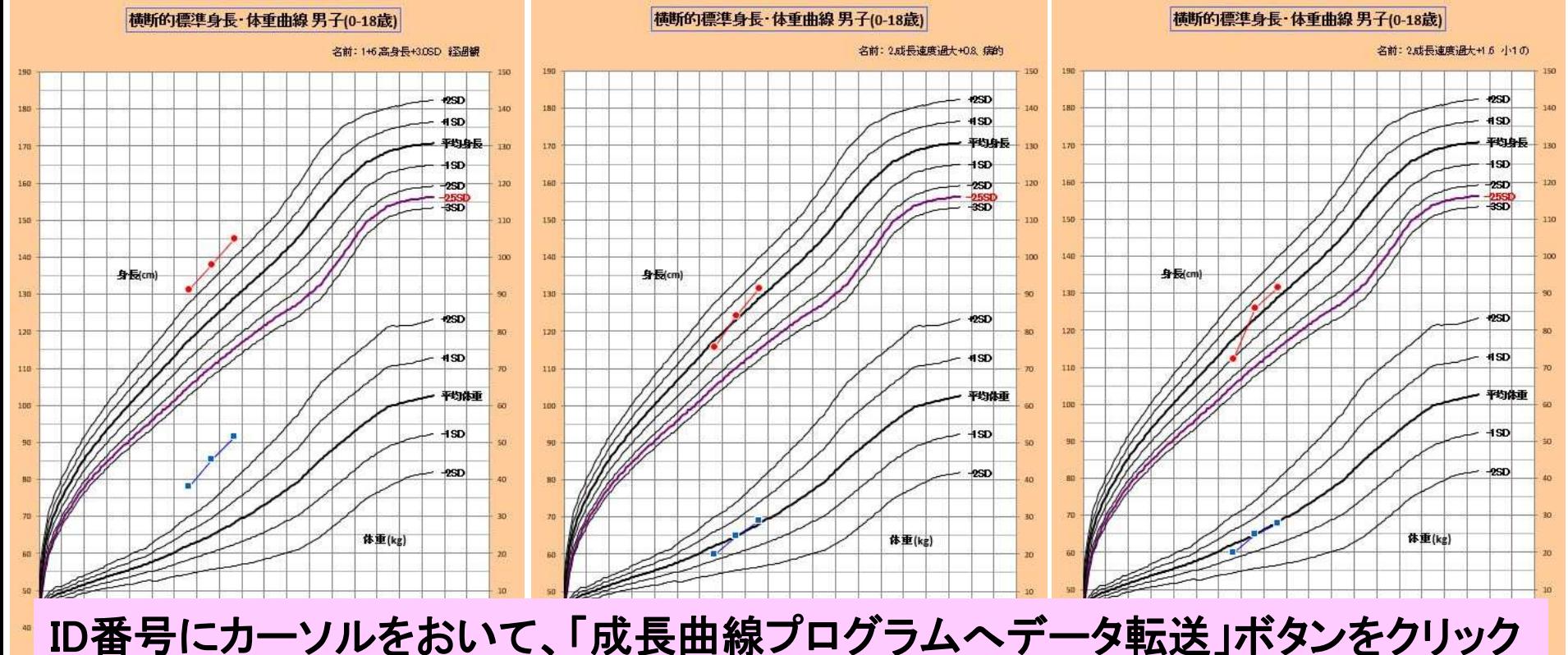

## 「**Excel**原票から異常群抽出」 春の健診用シートの印刷画面

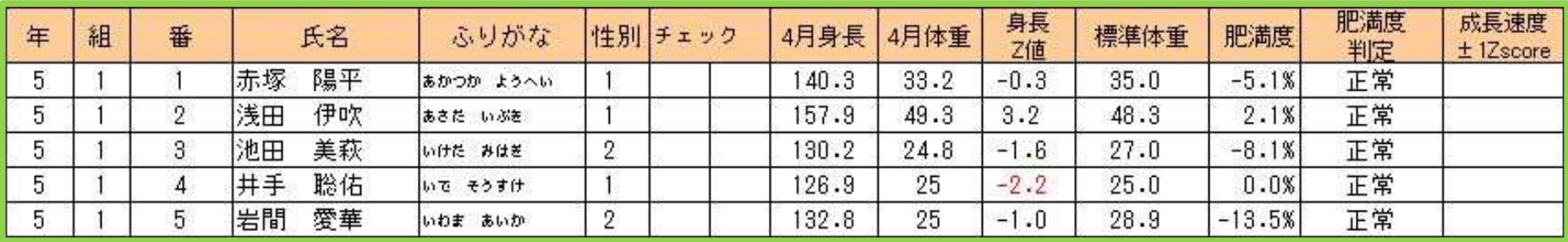

#### 以下省略

健診時にこの表を見ながら名前を呼んで診察できます。 (身長**Z**値・標準体重・肥満度・肥満度判定・成長速度異常)

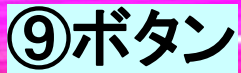

成長曲線プログラムに 栄養指導のためのエネルギー目標を組み込み

推定エネルギー

修正エネルギー

座って 立って

速歩、ジョギング

身体活動レベル1

身体活動レベル2

身体活動レベル3

必要量

供給量

メッツ

歩いて

印刷画面

氏名 年齢・性別 身長・体重 肥満度 余剰体脂肪量 ➡ 減量目標

食物バランス (重量g・単位) 卵・乳 肉・魚 豆 飯・芋 砂糖・菓子 甘味飲料 油脂 野菜 果物

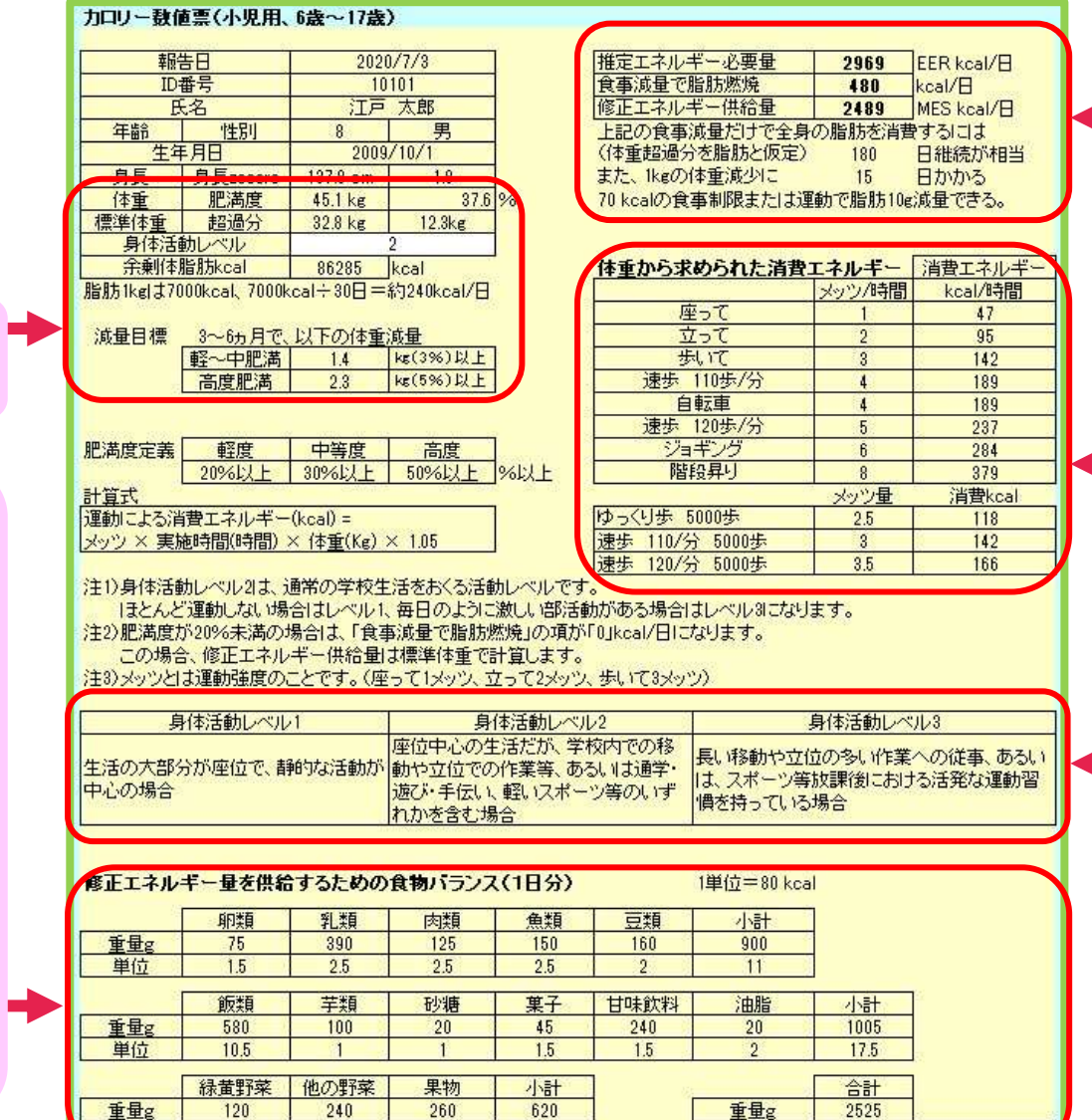

 $0.4$ 

単位

 $0.8$ 

 $1.3$ 

 $2.5$ 

単位

 $31$ 

2480kcal

### まとめ

1)Excel原票から成長曲線を描くためのプログラムを開発した。 2)通常の身長体重表からも、簡単にExcel原票を作成できるため、 養護教員の作業が激減する。

- 3)学校医も、入力が不要で、簡単に操作できる。
- 4)成長曲線が理解できるよう、サンプルデータを用意した。
- 5)成長曲線以外に、栄養指導のツールとしての機能を付加した。

6)2020年6月から、奈良県医師会ホームページに掲載中。